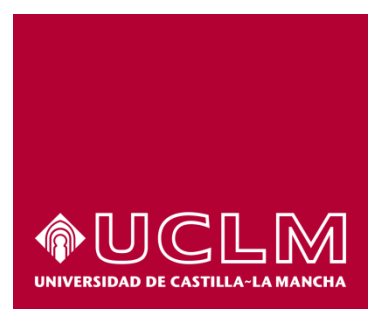

# **GUÍA DEL PROCEDIMIENTO DE SOLICITUD DE TÍTULO ACADÉMICO OFICIAL**

# Índice

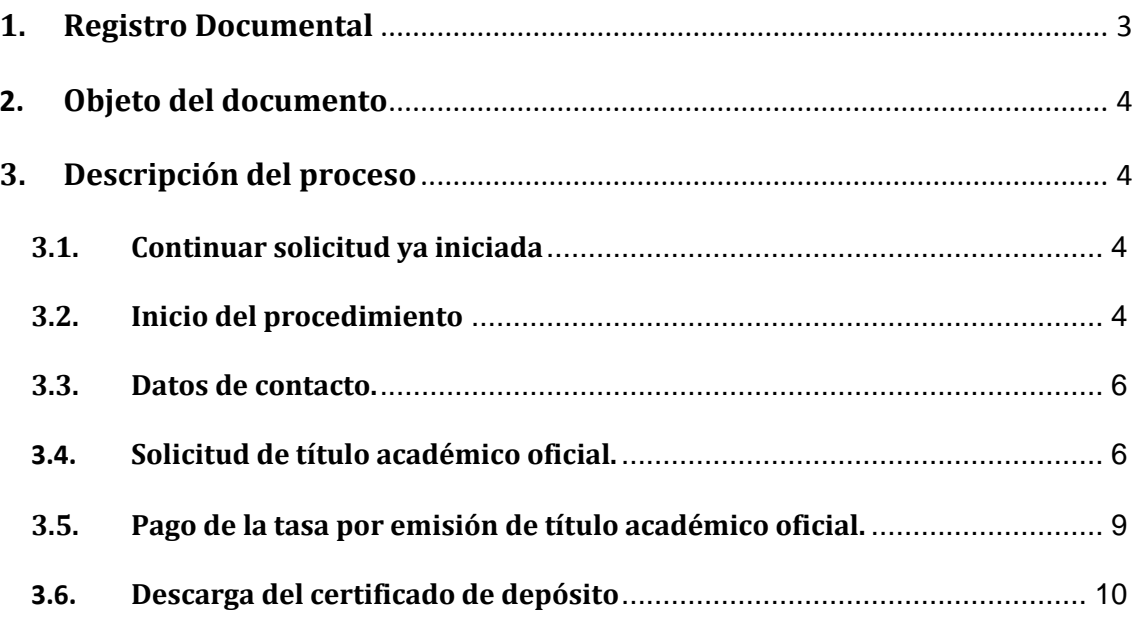

# **1. Registro Documental**

# **Documento**

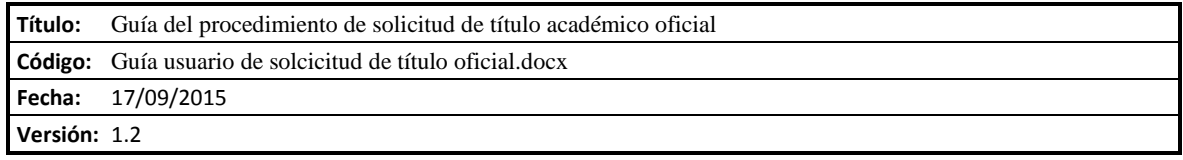

## **2. Objeto del documento**

Este documento describe el procedimiento electrónico que permite la solicitud, a través de la Sede electrónica de la Universidad de Castilla-La Mancha, del título académico oficial para los estudios impartidos en esta Universidad, así como la obtención del certificado de depósito correspondiente.

### **3. Descripción del proceso**

#### **3.1. Continuar solicitud ya iniciada**

Si hemos iniciado anteriormente la solicitud del título a través de la sede electrónica, debemos recuperar el expediente que tenemos abierto, para ello accedemos a la Sede electrónica de la UCLM: [www.sede.uclm.es.](http://www.sede.uclm.es/) Una vez ahí, accederemos al [Área Personal](https://www.sede.uclm.es/ov/carpeta-ciudadana) y en la pestaña **Tareas** buscaremos y seleccionaremos el expediente ya iniciado para continuar con su tramitación (los expedientes de solicitud de título aparecen con el formato YYYY/ALUSTO en el Nº de Expediente).

#### **3.2.Inicio del procedimiento**

Para iniciar la solicitud de un título, emitido a través de medios electrónicos, debemos acceder a la Sede electrónica de la UCLM: [www.sede.uclm.es.](http://www.sede.uclm.es/) Una vez ahí, accederemos al [Catálogo de Servicios](https://www.sede.uclm.es/catalogo) y seleccionaremos el procedimiento de Solicitud de título académico oficial.

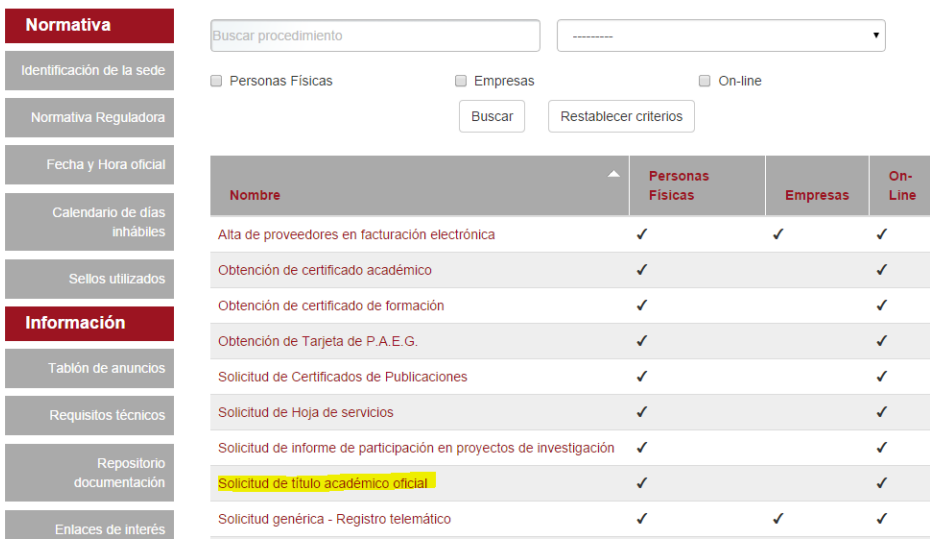

Al iniciar el procedimiento, la primera pantalla nos mostrará información sobre la unidad administrativa responsable del procedimiento, normativa aplicable, sobre el proceso de tramitación, etc.

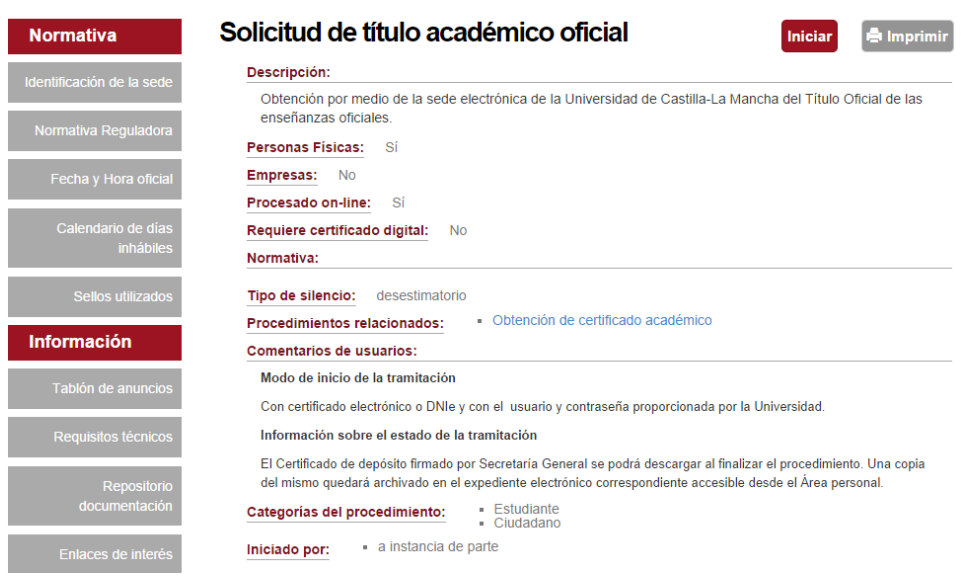

Pulsaremos sobre el botón iniciar para comenzar la tramitación de la solicitud. A continuación, nos solicitará que nos identifiquemos bien con nuestro certificado digital o bien, si no disponemos de él, con nuestro usuario y contraseña proporcionado por la UCLM.

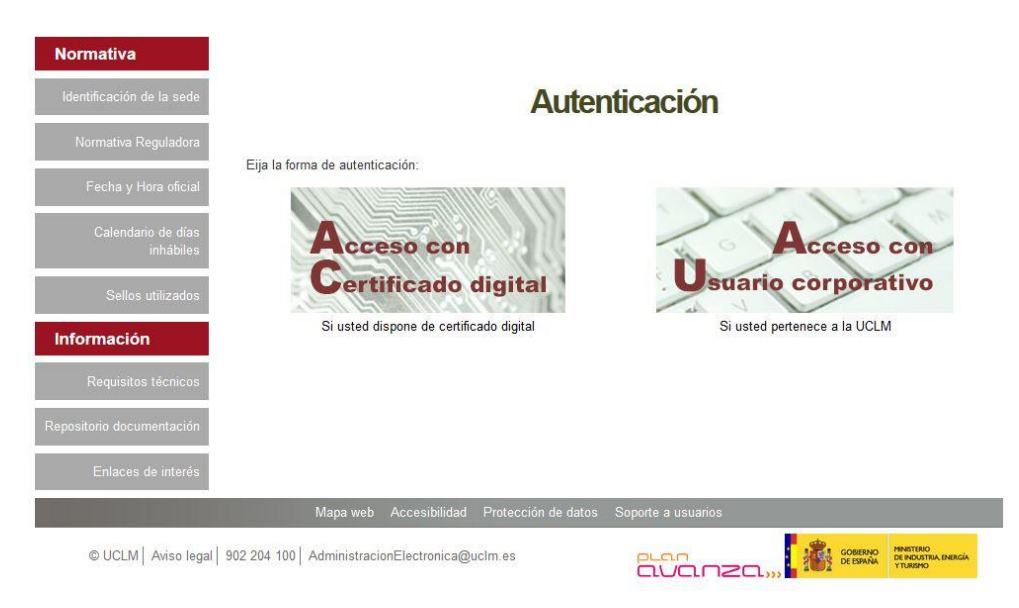

Si decidimos identificarnos con certificado digital, se abrirá una venta emergente con el o los certificados digitales que tengamos instalados o estén disponibles en nuestro ordenador<sup>1</sup>. Seleccionáremos uno y pulsaremos aceptar.

Si decidimos identificarnos con nuestro usuario corporativo, deberemos introducir el usuario y contraseña proporcionados por la UCLM y pulsar aceptar.

<u>.</u>

<sup>&</sup>lt;sup>1</sup> Si utilizamos el DNI electrónico, necesitaremos disponer de un lector de tarjetas inteligentes compatible con el DNIe y el PIN o código de seguridad.

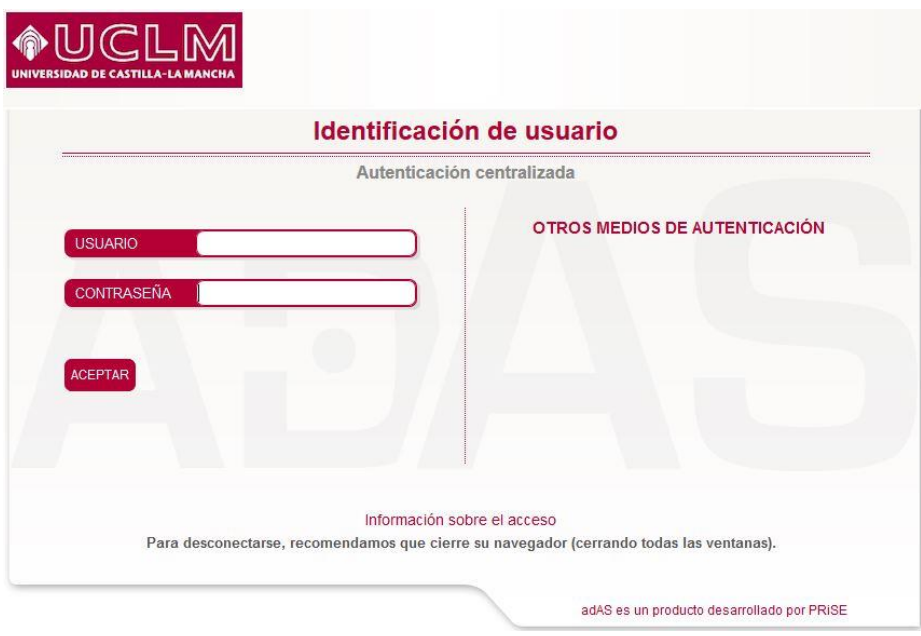

#### **3.3. Datos de contacto.**

Si es la primera vez que accedemos a un procedimiento de la sede electrónica, será necesario que completemos la ficha de nuestros datos de contacto: cómo queremos recibir las notificaciones, de forma electrónica o postal, nuestro número de teléfono, correo electrónico, dirección, etc.

Los campos de datos que tienen un punto rojo se deben cumplimentarse obligatoriamente, de no hacerlo se mostrará un mensaje advirtiéndonos de ello y no podremos continuar.

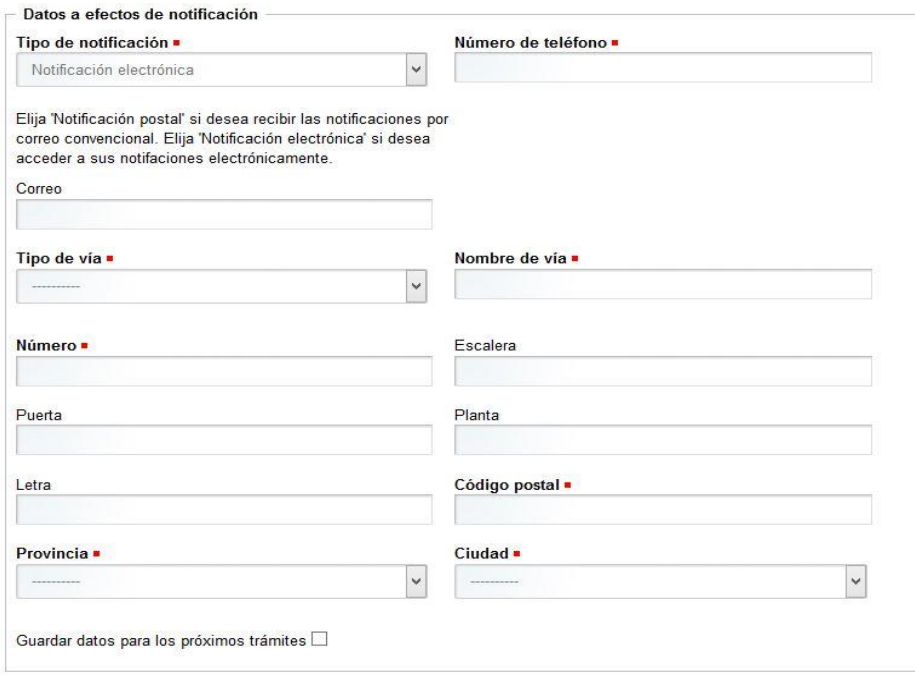

**3.4. Solicitud de título académico oficial.**

Lo primero que hace el sistema al iniciar la solicitud es comprobar si somos alumnos de la Universidad y hemos finalizado estudios en una titulación de la que estamos en disposición de emitir un título. En el supuesto de no cumplir alguno de los dos requisitos, el procedimiento finalizará. En caso contrario, se muestra la lista de titulaciones para las que el alumno puede solicitar el título.

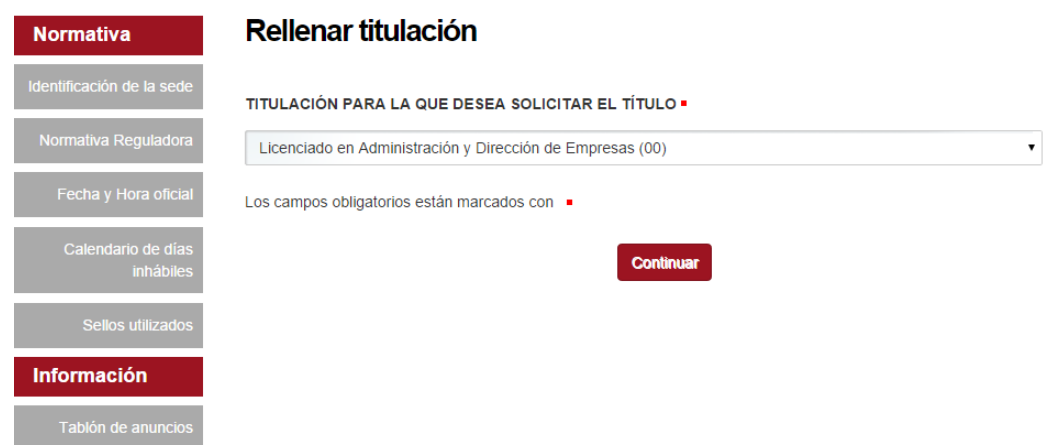

La siguiente pantalla nos muestra un desplegable donde debemos seleccionar el itinerario que queremos tener en cuenta para la solicitud del título. Además ofrece la posibilidad de detallar menciones, especialidades o itinerarios a través de un texto libre.

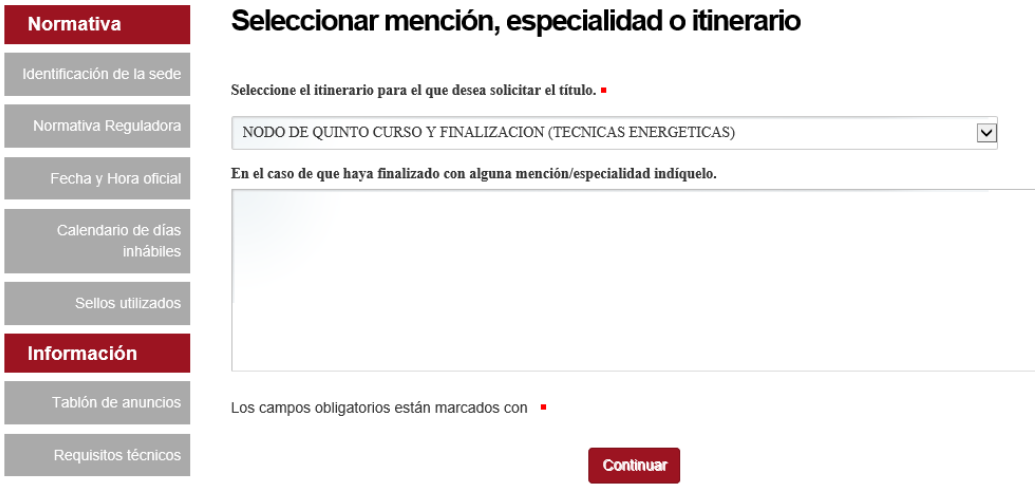

A continuación se nos mostrará el formulario de pago con el importe de la tasa. Podremos aceptar el importe o, en caso contrario, finalizará el procedimiento.

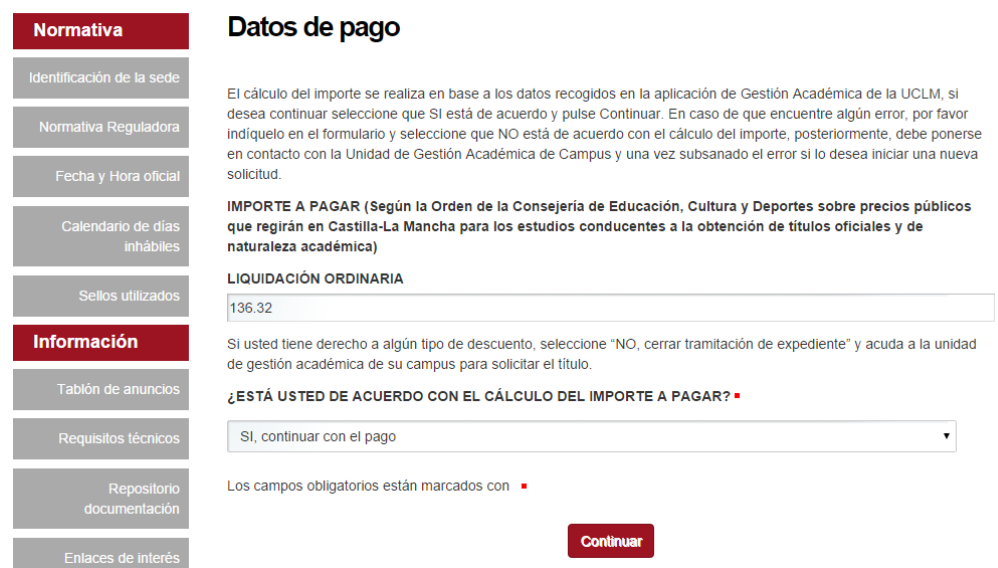

Una vez aceptado el importe a pagar, accedemos a la pantalla que permite adjuntar la copia del DNI en formato digital, lo que permite que se comprueben desde la UGAC los datos personales antes de enviar la solicitud de título.

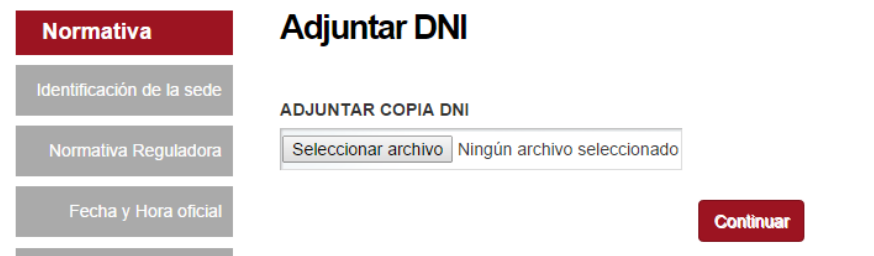

A continuación se muestra el documento de solicitud de expedición de título, en esta pantalla podemos descargar y guardar en nuestro ordenador una copia de la solicitud.

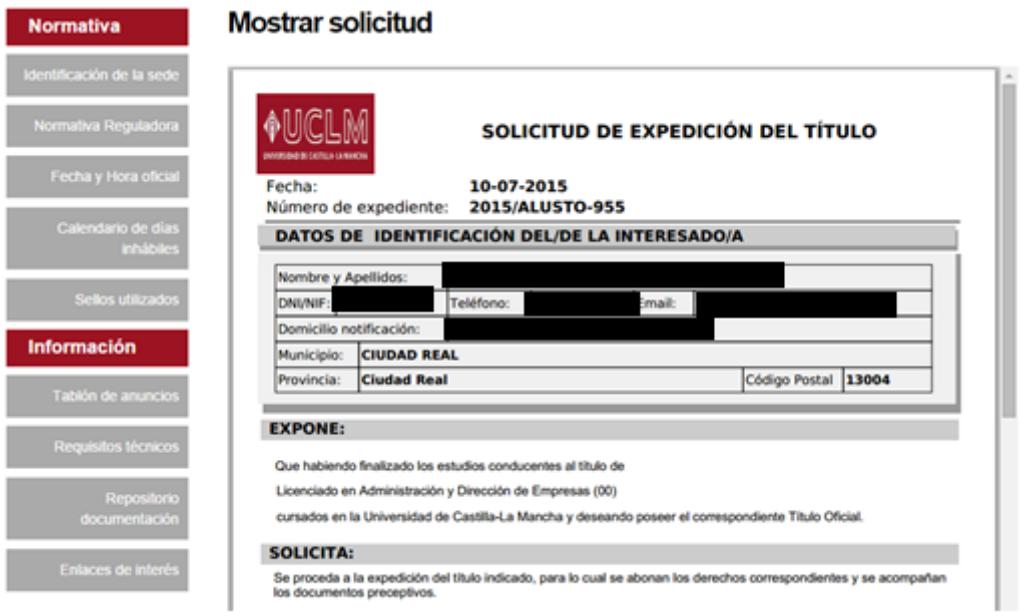

#### **3.5. Pago de la tasa por emisión de título académico oficial.**

Al continuar nos dirige a la pantalla previa a la pasarela de pago, donde pulsaremos "Pagar" para acceder a la pasarela de pago y cumplimentar los datos del pago con tarjeta de crédito o débito. El proceso de pago telemático se realiza en una nueva ventana o pestaña del navegador que nos redirige a la pasarela de pago telemático, durante el proceso de pago no se deberá cerrar esta ventana o pestaña, que lo hará automáticamente al finalizar el pago.

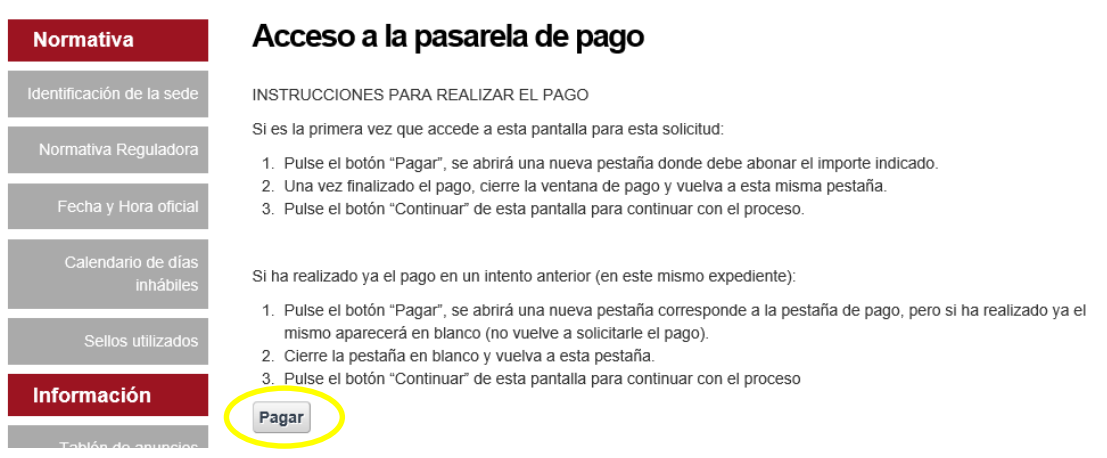

Para realizar el pago deberemos seleccionar en primer lugar la modalidad de pago, para ello pulsaremos sobre **PAGO CON TARJETA DE CREDITO,** he introduciremos los datos de nuestra tarjeta de crédito o débito, o sobre **iuapay!** y nos identificaremos con nuestro usuario y contraseña proporcionados por la plataforma de pago.

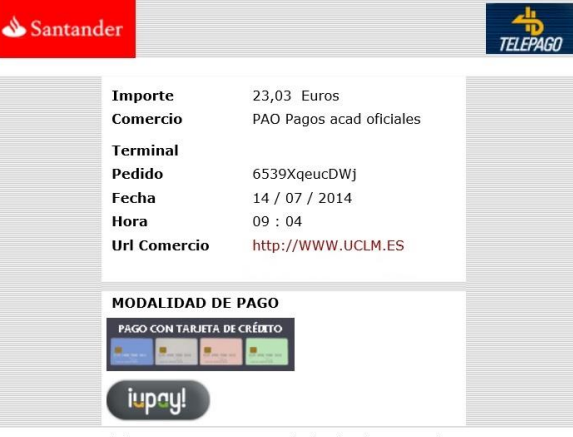

(c) 2012 Sistema 4B, S.A. - Todos los derechos reservados.

Una vez realizado el pago en la pasarela de pago se nos mostrará un justificante de la transacción electrónica, es conveniente guardar la información que aparece.

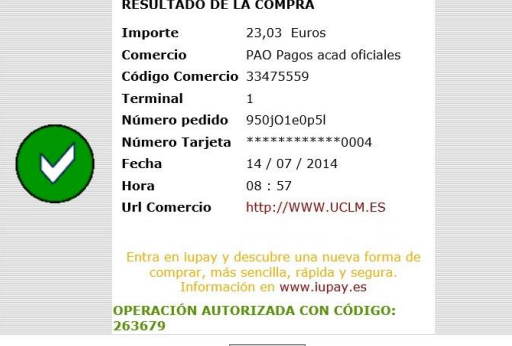

Continuar (c) 2012 Sistema 4B, S.A. - Todos los derechos reservados.

A continuación, una vez pulsado el botón "Continuar" del justificante de la transacción, se cerrará la pestaña o ventana de la pasarela de pago y se devolverá el control a la Sede electrónica de la UCLM, pulsaremos de nuevo "Continuar" y se nos mostrará el justificante de pago de la tasa correspondiente a la emisión del título, podemos descargar y guardar en nuestro ordenador una copia del justificante de pago.

#### Acceso a la pasarela de pago **Normativa** INSTRUCCIONES PARA REALIZAR EL PAGO Si es la primera vez que accede a esta pantalla para esta solicitudi 1. Pulse el botón "Pagar", se abrirá una nueva pestaña donde debe abonar el importe indicado. 2. Una vez finalizado el pago, cierre la ventana de pago y vuelva a esta misma pestaña. 3. Pulse el botón "Continuar" de esta pantalla para continuar con el proceso. Si ha realizado ya el pago en un intento anterior (en este mismo expediente): 1. Pulse el botón "Pagar", se abrirá una nueva pestaña corresponde a la pestaña de pago, pero si ha realizado ya el mismo aparecerá en blanco (no vuelve a solicitarle el pago). 2. Cierre la pestaña en blanco y vuelva a esta pestaña. 3. Pulse el botón "Continuar" de esta pantalla para continuar con el proceso Información Continuar

### Mostrar Justificante de pago

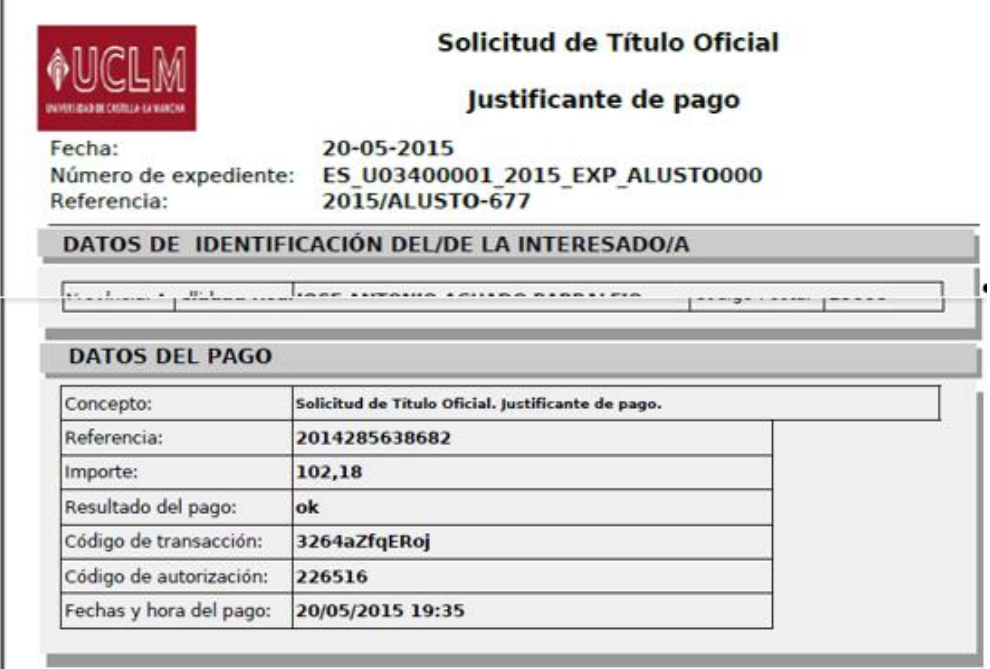

#### **3.6. Descarga del certificado de depósito**

Una vez mostrado el justificante de pago, pulsaremos "Continuar" y nos muestra la pantalla de generación del certificado de depósito, continuando nos muestra el certificado de depósito firmado con el sello electrónico de la Secretaría General de la UCLM. En esta pantalla podremos descargar y guardar en nuestro ordenador una copia autentica de este certificado.

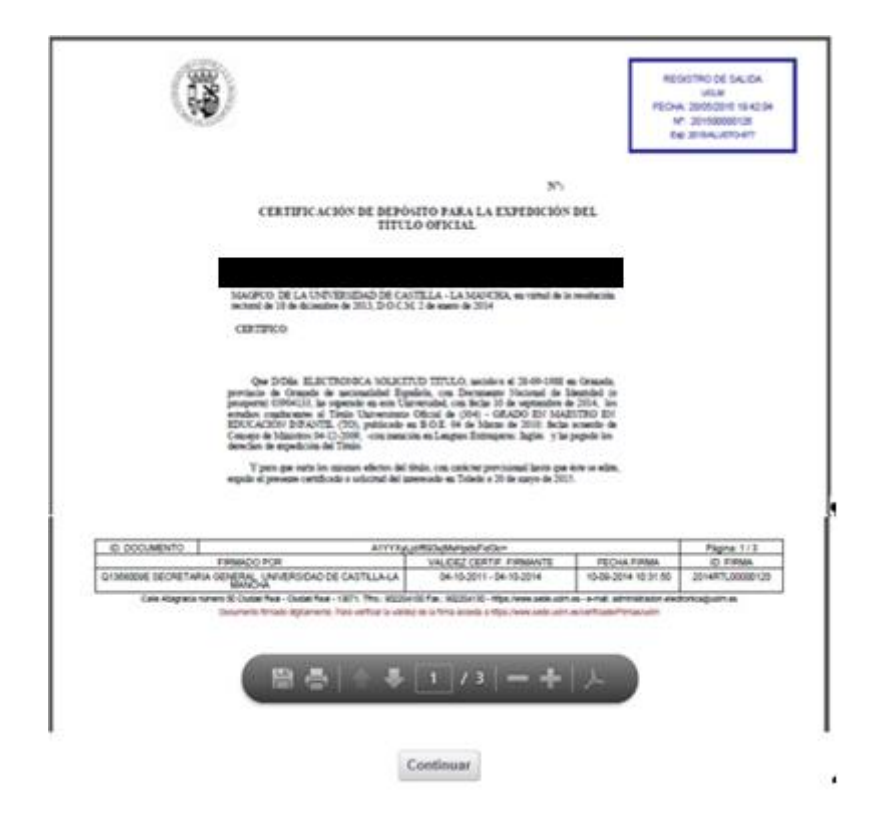

El certificado original firmado quedará almacenado en nuestra Área Personal de la sede electrónica, al igual que la solicitud y el justificante de pago, documentos electrónicos a los que podremos acceder en cualquier momento y descargarlos.

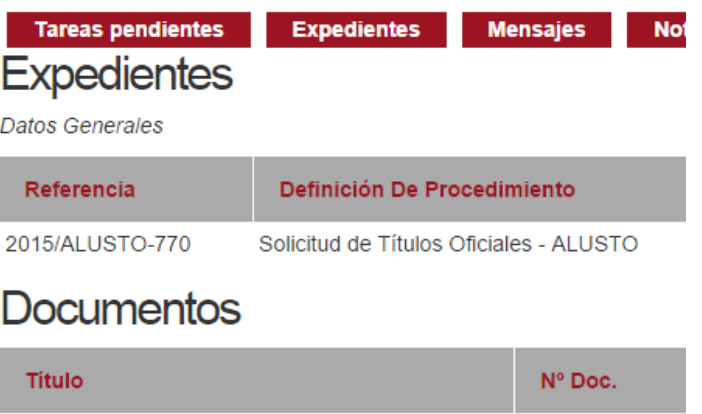

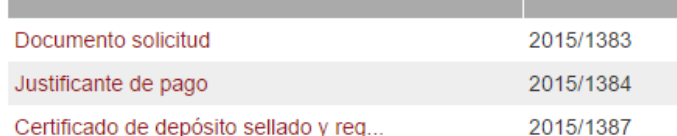